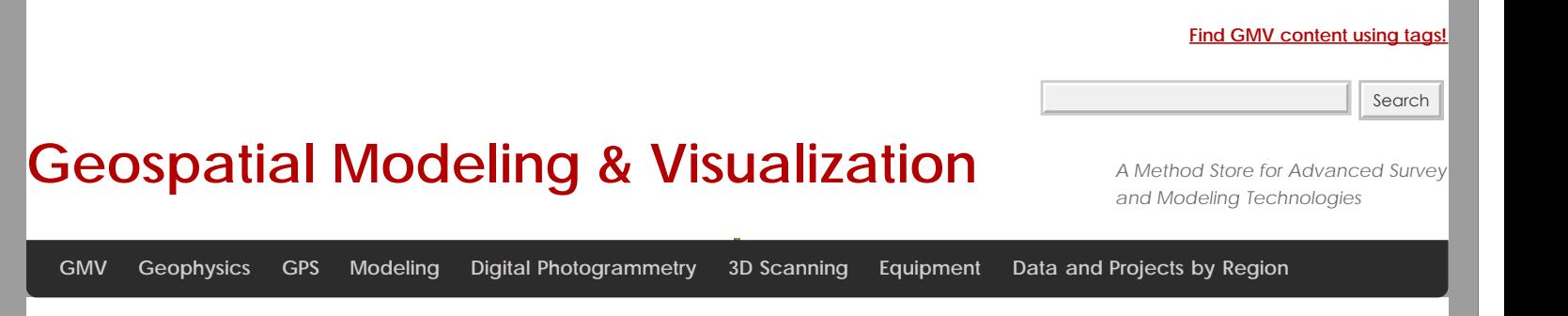

# **PhotoScan – Basic Processing for Photogrammetry**

**This series will show you how to create 3d models from photographs using Agisoft Photoscan and Esri ArcGIS.** *Hint: You can click on any image to see a larger version.*

Many archaeological projects now use photogrammetric modeling to record stratigraphic units and other features during the course of excavation. In [another post](file:///E|/rachel/gmv/gmv.cast.uark.edu_80/modeling/software-visualization/rapidform-xor/workflow-rapidform-xor/working-with-terrestrial-scan-or-photogrammetrically-derived-meshes-in-arcgis/_._.html) we discussed bringing photogrammetric or laserscanning derived models into a GIS in situations where you don't have precise georeferencing information for the model. In this post we will demonstrate how to use bring a photogrammetric model for which georeferenced coordinates are available, using Agisoft's Photoscan Pro and ArcGIS.

#### Load Photos

Untitled - Agisoft PhotoScan Add Photos  $\overline{\mathbf{z}}$ → Computer + ropitz (\\DEEPSTORE\users) (2:) + profile.usr.V2 + My Documents + pm141 +  $\bullet$  (2) Search pm141  $\bullet$ Organize  $\bullet$  New folder  $\equiv$   $\bullet$   $\Box$   $\odot$ Downloads Name -Date modified Type Size Ŀ **Recent Places**  $\blacksquare$  catch 6/10/2012 12:03 PM File folder pmTextures 6/10/2012 12:03 PM File folder Libraries Documents Project Backups 6/10/2012 12:03 PM File folder DSCN2088.JPG JPEG image 6/10/2012 10:03 AM  $2.820K$ Pictures DSCN2089.JPG 6/10/2012 10:03 AM JPEG image 2,835 K Videos DSCN2090.JPG 6/10/2012 10:03 AM JPEG image 2,840 K DSCN2091.JPG 6/10/2012 10:03 AM 2,845 KB JPEG image Computer DSCN2092.JPG 6/10/2012 10:03 AM JPEG image 2,760 K  $\frac{R}{2}$ , OS (C:) DSCN2093.JPG eleusis (\\cast-fs3) (E:) 6/10/2012 10:03 AM JPEG image 2,794 KB AnnualReport 2012 (NOCTOP DSCN2094.JPG 6/10/2012 10:03 AM JPEG image 2.849 KB Elements (G) (\\CAST343-1) (\ DSCN2095.JPG 6/10/2012 10:03 AM JPEG image 2,838 KB karanis (\\CAST-FS3) (W:) DSCN2096.JPG 6/10/2012 10:03 AM JPEG image 2,812 KB Fama (\\cast-fs1) (X:) DSCN2097.JPG 6/10/2012 10:03 AM JPEG image 2,864 KB ropitz (\\CAST-FTP1\Outgoing S DSCN2098.JPG 2,859 KB 6/10/2012 10:03 AM JPEG image ropitz (\\DEEPSTORE\users) (2 Tonculate plimageOth.b<mark>(Type: JPEG image<br>
File: 2.79 MB<br>
File name: "DSCN2098JPG" "DSCN2098JPG" "DSCN2099JPG" "DSCN2090JPG" "DSCN2091JPG" "DSCN2092JP</mark> **585 KB**  $COCVO$ All Formats (\*.jpg \*.tif \*.png \*.b \* <sub>奇×</sub> Cancel Open Ground Control

Begin by adding the photos used to create the model to an empty project in Photoscan.

### Align Photos

Following the Photoscan Workflow, next align the images. From the menu at the top choose 'Workflow'>'Align Images'. A popup box will appear where you can input the alignment parameters. We recommend selecting 'High' for the accuracy and 'Generic' for the pair pre-selection for most convergent photogrammetry projects.

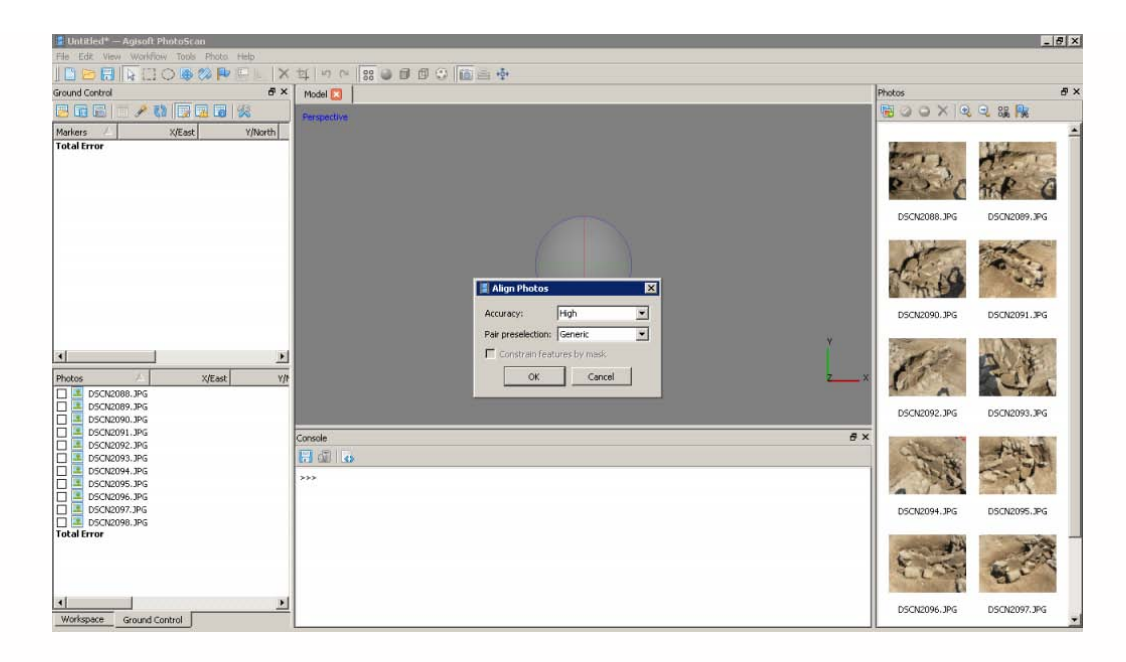

## A choice

At this point there are two approaches to adding the georeferenced points to the project. You can place the points directly on each image and then perform the bundle adjustment, or you can build geometry and then place the points on the 3d model, which will automatically place points on each image, after which you can adjust their positions. We normally follow the second approach, especially for projects where there are a large number of photos.

# Build Geometry

Under 'Workflow' in the main menu, select 'Build Geometry'. At this point we don't need to build an uber-high resolution model, because this version of the model is just going to be used to place the markers for the georeferenced points. A higher resolution model can be built later in the process if desired. Therefore either 'Low' or 'Medium' are good choices for the model resolution, and all other parameters may be left as the defaults. Here we have selected 'Medium' as the resolution.

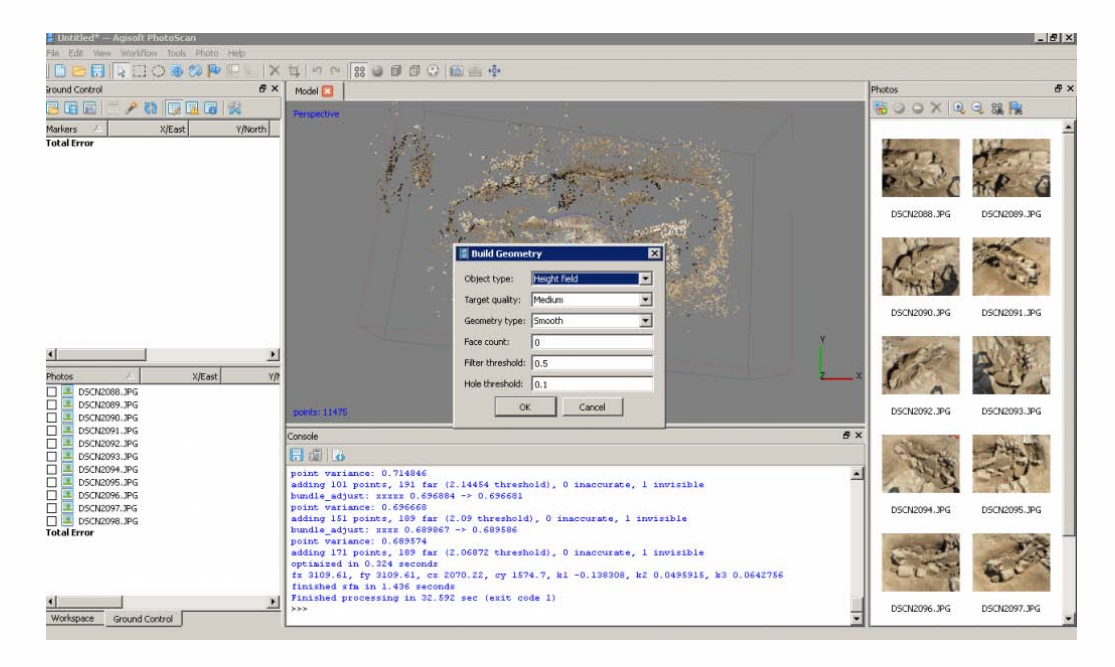

## Get the georeferenced points

When the photos for this model were taken, targets were places around the feature (highly technical coca-cola bottle caps!) and surveyed using a total station. These surveyed targets are used to georeference the entire model. In this project all surveyed and georeferenced points are stored in an ArcGIS geodatabase. The points for this model are selected using a definition query and exported from ArcGIS.

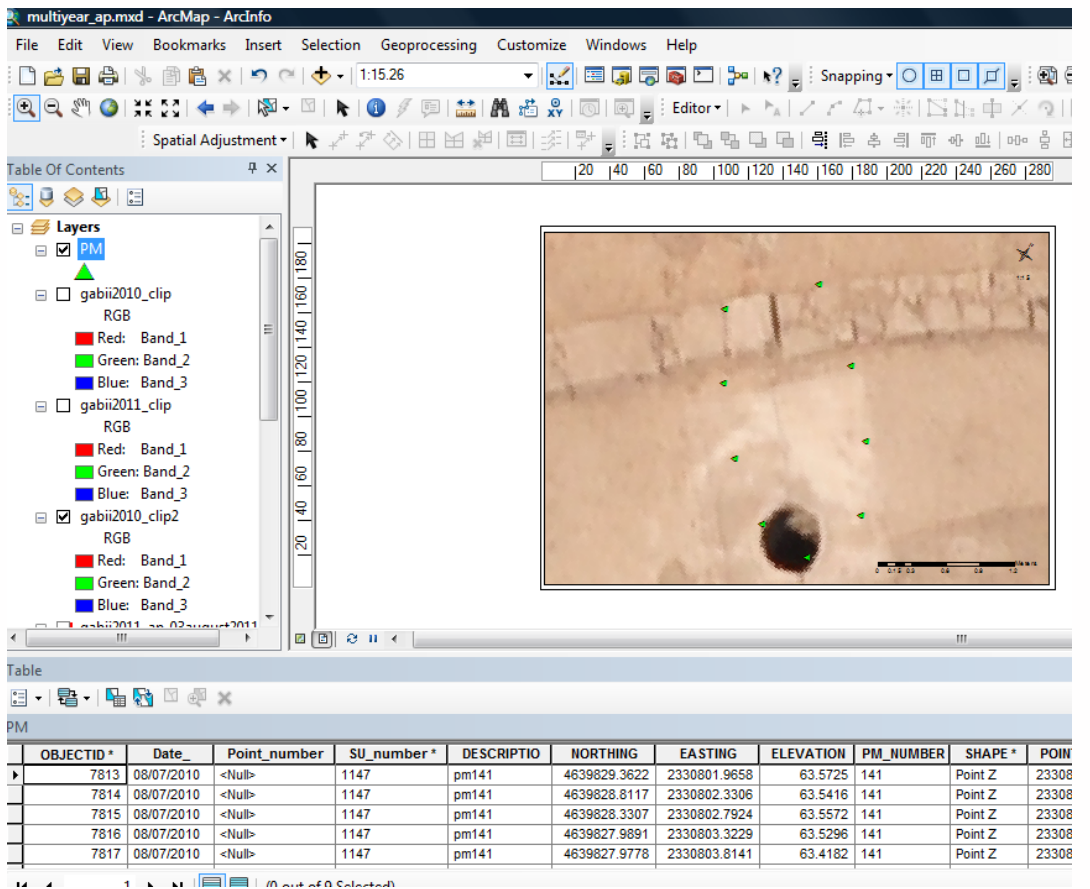

## Add the georeferenced points

On the left you have two tabbed menus, 'Workspace' and 'Ground Control'. Switch to the the 'Ground Control' menu. Using the 'Place Markers' tool from the top menu, place a point on each surveyed target. Enter the corresponding coordinates from the surveyed points through the 'Ground Control' menu. *Be careful to check that the northing, easting and height fields map correctly when importing points into Photoscan, as they may be in a different order than in ArcGIS.*

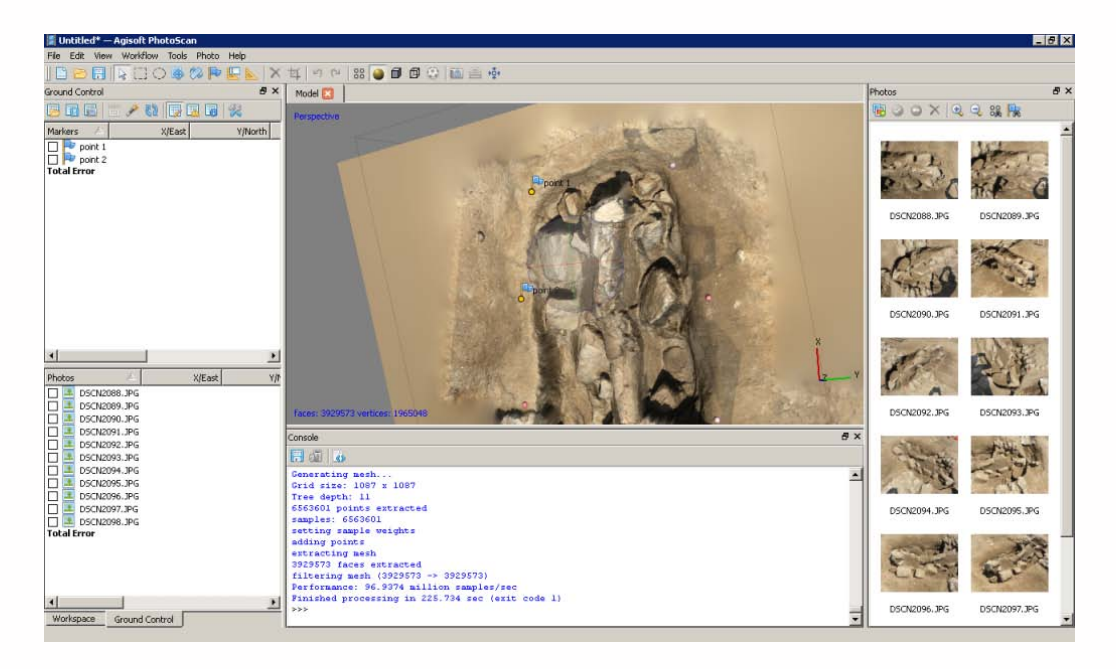

#### Local coordinates and projections

In practice we have found that many 3d modelling programs don't like it if the model is too far from the world's origin. This means that while Photoscan provides the tools for you to store your model in a real world coordinate system, and this works nicely for producing models as DEMs, you will need to use a local coordinate system if you want to produce models as .obj, .dae, .x3d or other modeling formats and work with them in editing programs like Rapidform or Meshlab. If your surveyed coordinates involve large numbers e.g. UTM coordinates, we suggest creating a local grid by splicing the coordinates so they only have 3-4 pre decimal digits.

## Bundle Adjust – Another Choice

After all the points have been placed select all of them (checks on). If you believe the accuracy of the model is at least three time greater than the accuracy of the ground control survey you may select 'update' and the model will be block shifted to the ground control coordinates. If you believe the accuracy of the ground control survey is near to or greater than the accuracy of the model, you should include these points in your bundle adjustment to increase the overall accuracy of the model. To do this select 'optimize' from the 'Ground Control' menu after you have added the points. After the process runs, you can check the errors on each point. They should be less than 20 pixels. If the errors are high, you can attempt to improve the solution by turning off the surveyed points with the highest error, removing poorly referenced photos from the project, or adjusting the location of the surveyed points in individual images. After adjustments are made select 'update' and then 'optimize' again to reprocess the model.

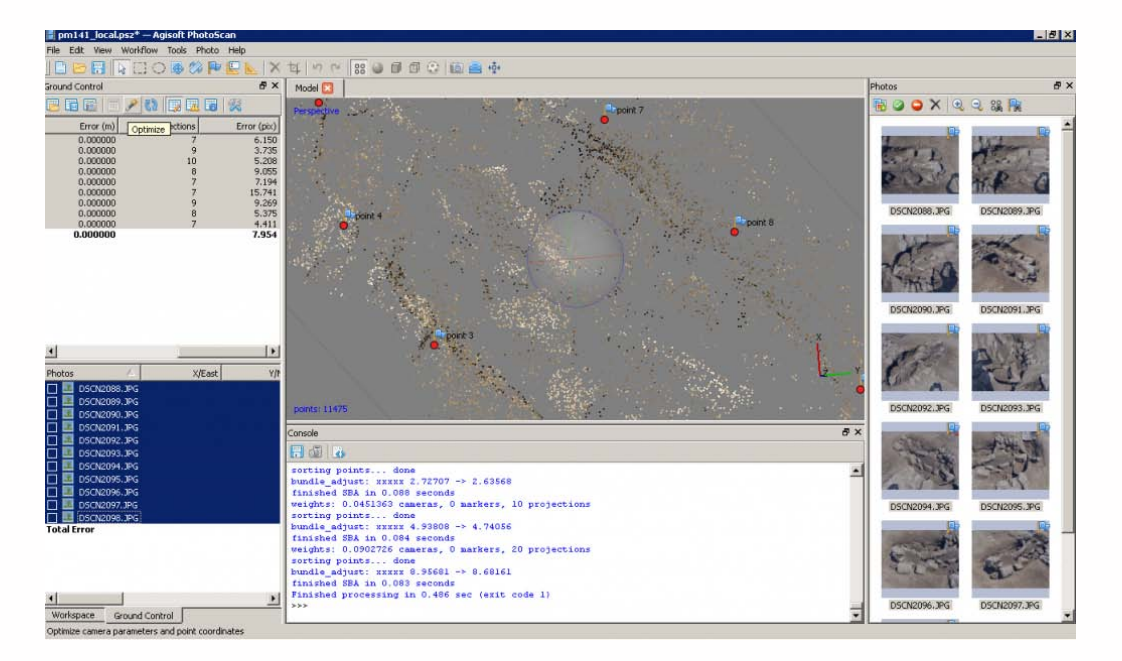

### Continue to…

Continue to PhotoScan - Building Geometry & Texture for Photogrammetry

You are reading the series: **[PhotoScan to ArcGIS](file:///E|/rachel/gmv/gmv.cast.uark.edu_80/series/photoscan-to-arcgis/_._.html)** PhotoScan – Basic Processing for Photogrammetry [PhotoScan – Building Geometry & Texture for Photogrammetry](file:///E|/rachel/gmv/gmv.cast.uark.edu_80/photogrammetry/software-photogrammetry/photoscan/photoscan-workflow/photoscan-building-geometry-texture-for-photogrammetry/_._.html) **[Photoscan to ArcGIS](file:///E|/rachel/gmv/gmv.cast.uark.edu_80/gisrs/software-remotesensing/arcgis/workflow-arcgis/photoscan-to-arcgis/_._.html)** 

Please cite this document as: **Stevens, Caitlin. 2013. PhotoScan – Basic Processing for Photogrammetry.CAST Technical Publications Series. Number 13131. http://gmv.cast.uark.edu/photogrammetry/softwarephotogrammetry/photoscan/photoscan-workflow/photoscan-basic-processing-for-photogrammetry/. [Date accessed: 27 April 2013]. [Last Updated: 19 March 2013].** *Disclaimer: All logos and trademarks remain the property of their respective owners.*

Login

© 2013 - Geospatial Modeling & Visualization